# **vMixcall**

### **Anmelden**

Öffnen Sie Ihren Browser. Gehen sie auf [https://vmixcall.com](https://vmixcall.com/) oder scannen Sie mit der Photo App ihres mobilen Gerätes den QR-CODE.

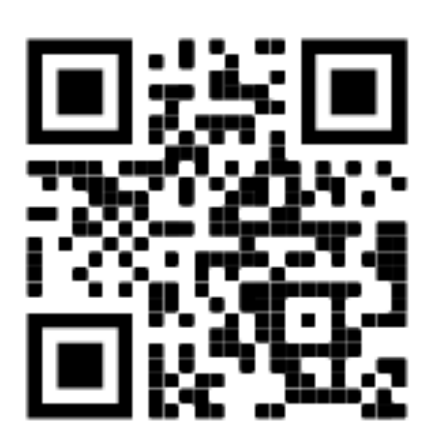

Achtung, je nach Einstellungen wird der QR Code bei einem IOS Gerät nicht mit Safari geöffnet.

**Bei einem IOS Gerät (IPad oder IPhone) funktioniert vMixCall nur mit dem SAFARI-Browser.**

- 1. Geben Sie bei Name Ihren richtigen Vor- und Nachnamen ein, Sie helfen uns, Sie zu identifizieren.
- 2. Geben Sie bei Password die 10-stellige Nummer ein, die Sie von uns bekommen.
- 3. Drücken Sie Join Call und beantworten Sie die Frage von Ihrem Browser, ob er Zugriff auf Kamera und Mikrofon erhalten darf mit JA.

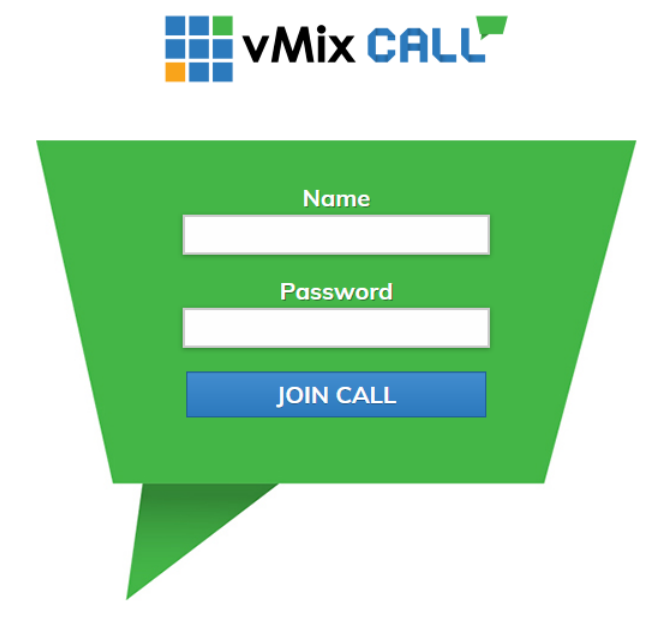

Sie sollten nun das Studio-Rückbild sehen. Sehen Sie nur Ihre Kamera (kleines Fenster), das Bild ist aber

G Blau, drücken sie bitte 1-2x Refresh in ihrem Browser.

Unten im Bild sehen Sie eine kleine Bedienleiste Kamera **Mikrofon** Ihr Bild Chatfenster Vollbild auflegen ein/aus ein/aus ein/aus ein/aus

Um den Anruf zu beenden, können Sie auf das rote Telefonsymbol in der Symbolleiste klicken.

## **Anweisungen zur Verwendung von vMix call**

Normalerweise starten Sie einfach Ihren Browser, melden sich bei [https://vmixcall.com](https://vmixcall.com/) an und starten den Anruf. Hier sind noch ein paar Hinweise.

### **Vorher:**

**•** Es wäre gut, ein zweites Gerät bereit zu haben, falls es mit dem ersten nicht funktioniert. (Laptop, Handy, iPad)

- **•** Wenn möglich, verwenden Sie ein Headset oder die Kopfhörer des Mobiltelefons.
- **•** Reservieren Sie sich Zeit für Tests, 1-2 Stunden vor der Veranstaltung.
- **•** Halten Sie ein Blatt Papier und einen Stift bereit, Sie erhalten von uns eine 10-stellige Nummer als Passwort.
- **•** Wenn möglich, benutzen Sie einen Laptop, der mit einem Kabel an Ihren Router angeschlossen ist.
- **•** Wenn möglich, schließen Sie Ihr Gerät an die Stromversorgung an oder vergewissern Sie sich, dass Ihr Gerät vollständig aufgeladen ist.
- **•** Wenn Sie Ihr Wi-Fi verwenden, stellen Sie sicher, dass das Signal stark genug ist.

**•** Bitte stellen Sie sicher, dass niemand in Ihrem Haushalt während der Veranstaltung Filme oder Fernsehen über das Internet schaut, da die reduzierte Bandbreite die vMixcall-Verbindung beeinträchtigen könnte.

**•** Jegliche Geräuschquellen im Raum verschlechtern die Audioqualität. (Klimaanlage, Ventilator, Musik, TV oder Radio eingeschaltet, gleichzeitig andere Gespräche im Raum)

**•** Wenn möglich, stellen Sie sicher, dass sich ihre Webcam auf Gesichtshöhe befindet und Ihr Gesicht von vorne beleuchtet wird. Vermeiden Sie Gegenlicht. (helle Fenster oder Lichter hinter Ihnen)

**•** Verwenden Sie Ihr Gerät im Breitbildmodus.

## **Es funktionieren folgende devices:**

### **Iphone, IPAD** -> NUR MIT SAFARI

ab IOS11 können folgende Probleme auftauchen: Die Video-Bildrate in vMix Call kann niedrig sein, wenn der "Desktop-Modus" in Safari auf iPhone- und iPad-Geräten verwendet wird. Um dies auszuschalten, folgen Sie den untenstehenden Schritten: Tippen Sie auf das Menü aA in der linken oberen Ecke der Adressleiste des Browsers. Wählen Sie Request Mobile Website.

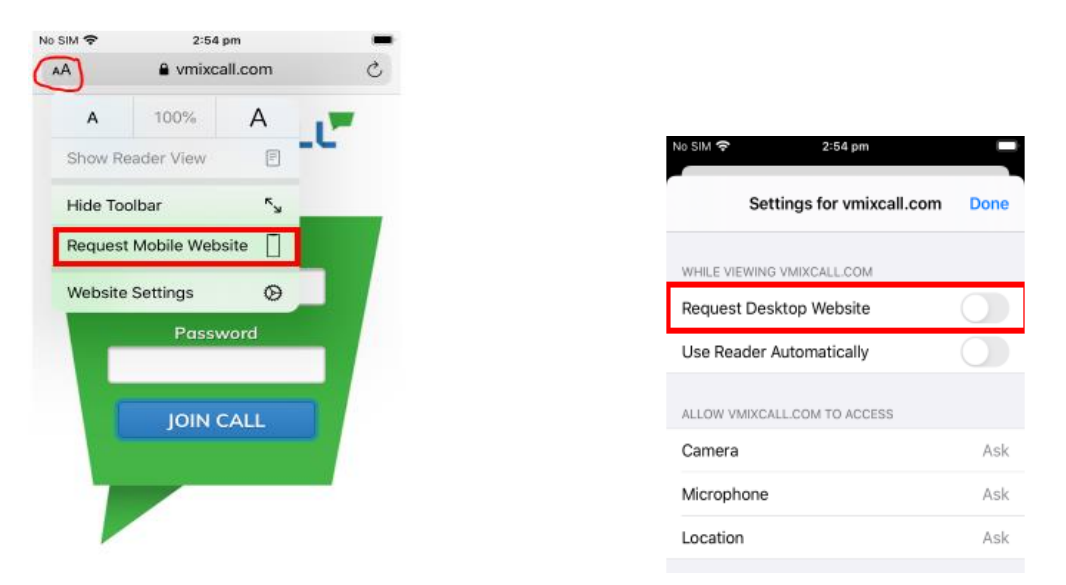

Sie können auch sicherstellen, dass vMix Call immer den mobilen Modus verwendet, indem die Option in den Website-Einstellungen wie unten gezeigt deaktiviert wird.

**Macbook** mit Safari oder dem neuesten Chrome-Browser . Es ist unterschiedlich was besser ist. Bei einem Client war Chrome funktionierte, bei einem anderen Client funktionierte Safari besser.

### **Windows 10 Laptop** mit Chrome

Firefox hat auf vielen Devices Mühe mit der Bewilligung für Kamera und Mik, deshalb kommt oft keine Verbindung zu Stande.

ACHTUNG Der Windows Internet Explorer (alle Versionen VOR Juni 2020) wird nicht unterstützt. Ab Juni 2020 ist der Windows Internet Explorer Chrome basiert und kann auch verwendet werden. Dazu müsste er allerdings installiert sein.....

### **Android mit Chrome**

An Macbooks oder PC's kann auch eine externe Soundkarte oder ein hochwertigeres USB Mik als Soundquelle angeschlossen werden, z.B für Musiker aus ihrem Studio.

## **Probleme → TEST**

Führen Sie hier einen Test durch:

[testen Sie ihr Mikrophon und Ihre Kamera auf https://test.webrtc.org](https://test.webrtc.org/)

Sowohl das Mikrofon als auch die Kamera müssen im Browser funktionieren, damit die Verbindung hergestellt werden kann.

## **Anruf beenden**

Um den Anruf zu beenden, können Sie auf das rote Telefonsymbol in der Symbolleiste klicken.